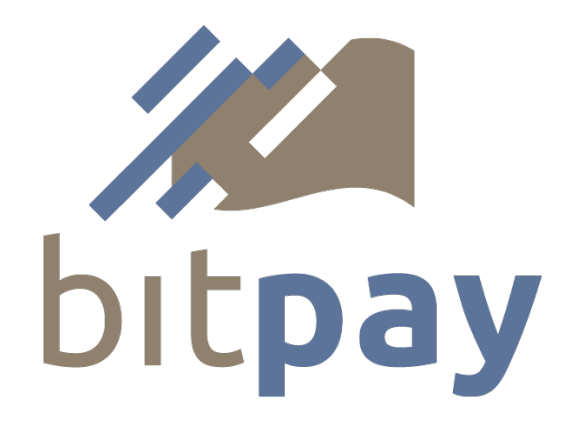

# **Bit-Pay.com Payment API**

**v0.2**

©2011 BIT-PAY LLC, All Rights Reserved.

#### **Table of Contents**

**Introduction [Activating](#h.k0gdzy3lph7o) [API](#h.k0gdzy3lph7o) [Access](#h.k0gdzy3lph7o)** [Invoice](#h.pihrmivlh0ia) [States](#h.pihrmivlh0ia) [Creating](#page-4-0) [an](#page-4-0) [Invoice](#page-4-0) [Getting](#page-6-0) [an](#page-6-0) [Invoice](#page-6-0) [Invoice](#page-6-0) [Status](#page-6-0) [Updates](#page-6-0) [Sample](#page-7-0) [Client](#page-7-0) [Library](#page-7-0)

## **Introduction**

The Bit-Pay.com payment API is designed for merchants that need full control over their customers' shopping and checkout experience. A merchant that uses their own shopping cart software can make use of this API to transmit invoice information to Bit-Pay.com and receive notifications when the customer has completed payment and the invoice total has been credited to the merchant account. A merchant can elect to receive a single notification when a payment has been confirmed according to a speed preference (high, medium or low), or notifications can be sent immediately upon full payment, on confirmation and on completion (when the payment has been credited to the merchant account).

There are three interactions with the Bit-Pay.com service that this API enables:

- create an invoice
- fetch an invoice
- receive invoice status updates.

# **Activating API Access**

The Bit-Pay.com JSON API is accessible at https://bit-pay.com:8443. The merchant's system must use a client SSL certificate for authentication. Once an SSL certificate has been created, the SHA-1 fingerprint for the certificate must be set in the merchant account (on the order preferences page). The Bit-Pay system will use the fingerprint of the client certificate to lookup the merchant account and authenticate the connection. The merchant's client key must remain private. Should it ever be compromised, the merchant can generate a new certificate and update the fingerprint in their Bit-Pay account. In this guide, we provide instructions for generating a private key and certificate using openssl (see <http://openssl.org> for download and installation instructions), however there are other tools that can be used to generate an SSL key and certificate.

To generate an SSL client key, an SSL certificate, and get the SHA-1 fingerprint, execute the following sequence of commands (the 3 commands are shown in bold):

\$ **openssl genrsa -out ssl-key.pem 1024** Generating RSA private key, 1024 bit long modulus ............++++++ ......................++++++ e is 65537 (0x10001) \$ **openssl req -new -x509 -nodes -sha1 -days 3650 -key ssl-key.pem -out ssl-cert.pem** You are about to be asked to enter information that will be incorporated into your certificate request. What you are about to enter is what is called a Distinguished Name or a DN. There are quite a few fields but you can leave some blank For some fields there will be a default value, If you enter '.', the field will be left blank. ----- Country Name (2 letter code) [AU]: State or Province Name (full name) [Some-State]: Locality Name (eg, city) []: Organization Name (eg, company) [Internet Widgits Pty Ltd]: Organizational Unit Name (eg, section) []: Common Name (eg, YOUR name) []: Email Address []: \$ **openssl x509 -in ssl-cert.pem -fingerprint -noout** SHA1 Fingerprint=*20:02:07:AC:45:D4:5A:38:AC:1A:4A:72:8E:EB:3D:6B:CD:50:21:78*

You can fill in your organization details if you choose, but it is not mandatory. The SHA1 fingerprint highlighted in yellow is the value that you will need to set in your merchant account. This gives the [bit-pay.com](http://bit-pay.com) system the information it will need to authenticate your API connections.

When communicating with the **[bit-pay.com](http://bit-pay.com)** system, it is highly recommended that you also verify the Bit-Pay.com SSL certificate. Doing so will ensure that you are in fact communicating with the Bit-Pay.com server. Note, the client side example utilities (covered later in this document) do verify the Bit-Pay.com certificate. The SHA-1 fingerprint for the Bit-Pay.com system is:

38:7A:15:D0:DC:D5:69:FE:CE:8A:DA:CA:CB:DA:B9:31:C4:31:FF:19

#### **Invoice States**

A Bit-Pay.com invoice can be in one of the following states: new, paid, confirmed, completed, expired or invalid. Payments sent to the bitcoin address associated with an invoice will only be credited to the invoice when it is in the "new" state.

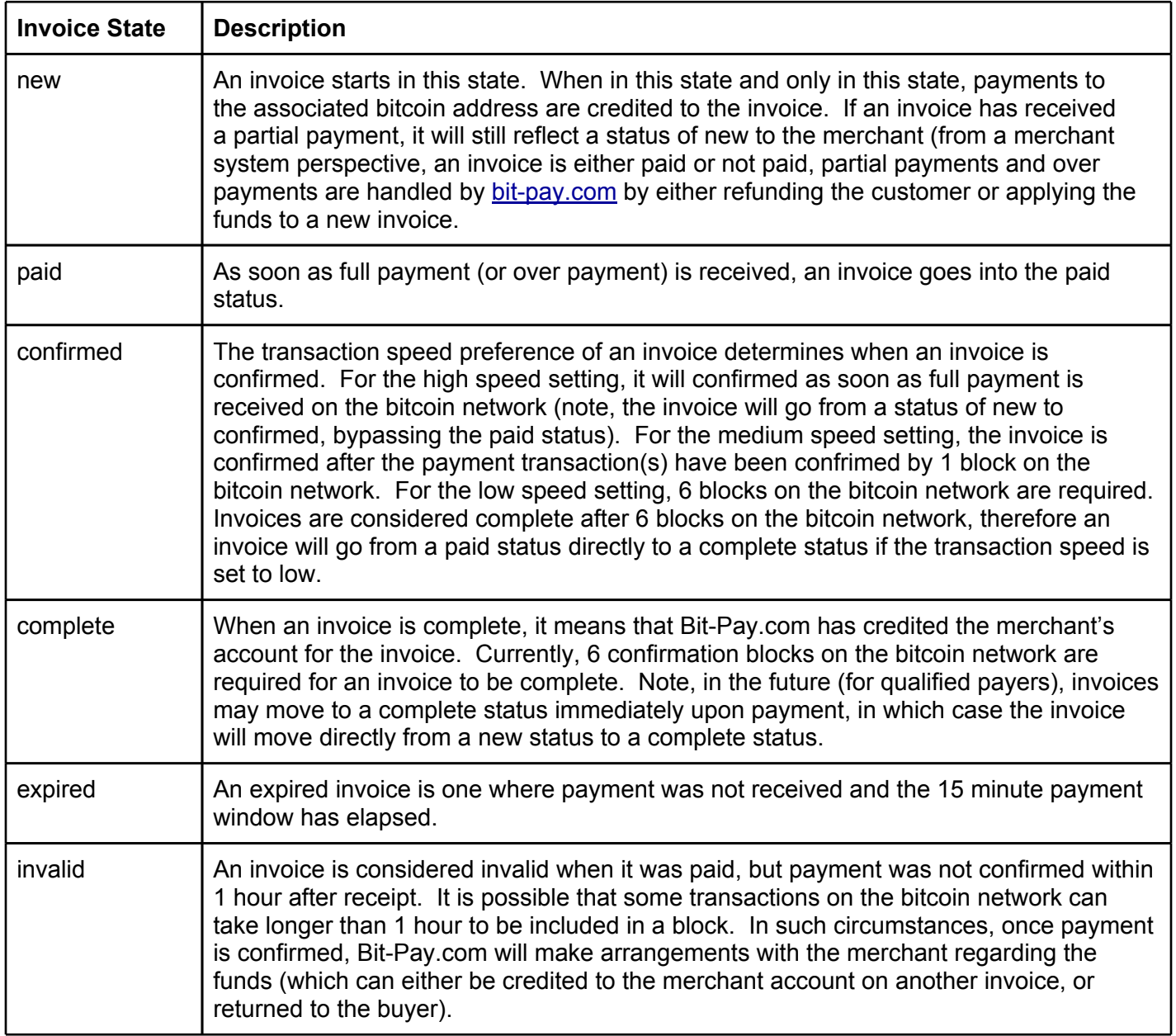

# <span id="page-4-0"></span>**Creating an Invoice**

An invoice is created by sending an http POST message to <https://bit-pay.com:8443/api/invoice> with the details of the invoice passed in the body of the request. The body of the message must be JSON encoded and the content-type should be set to "application/json". On successful creation, the invoice details will be provided in a JSON encoded response. If there is an error, you will receive a JSON encoded error response. All error responses will have an "error" field that is an object with two fields called "type" and "message". A merchant is restricted to creating no more than 100 invoices per hour (there are also per second and per minute limits). The fields in the request are described below:

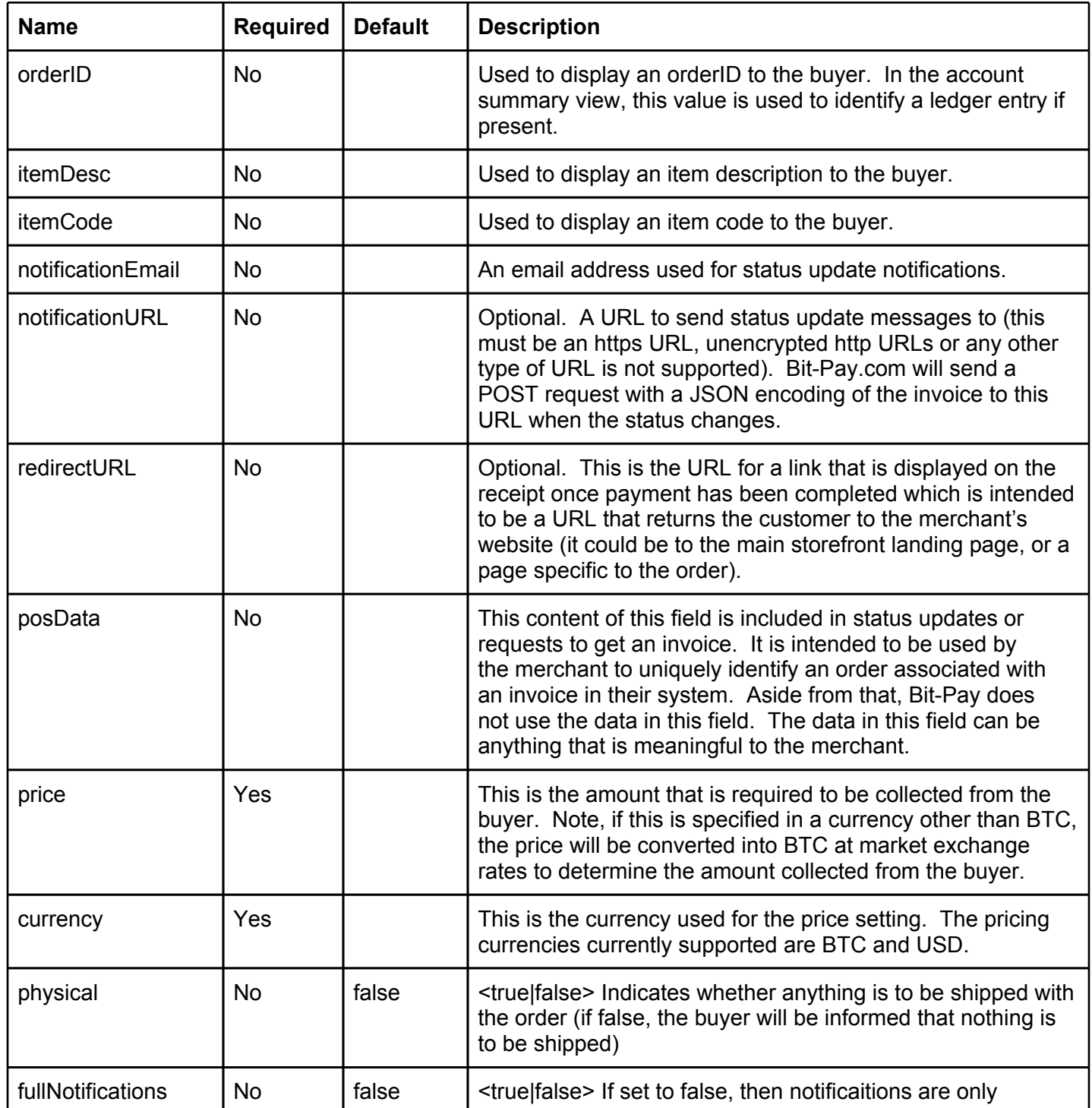

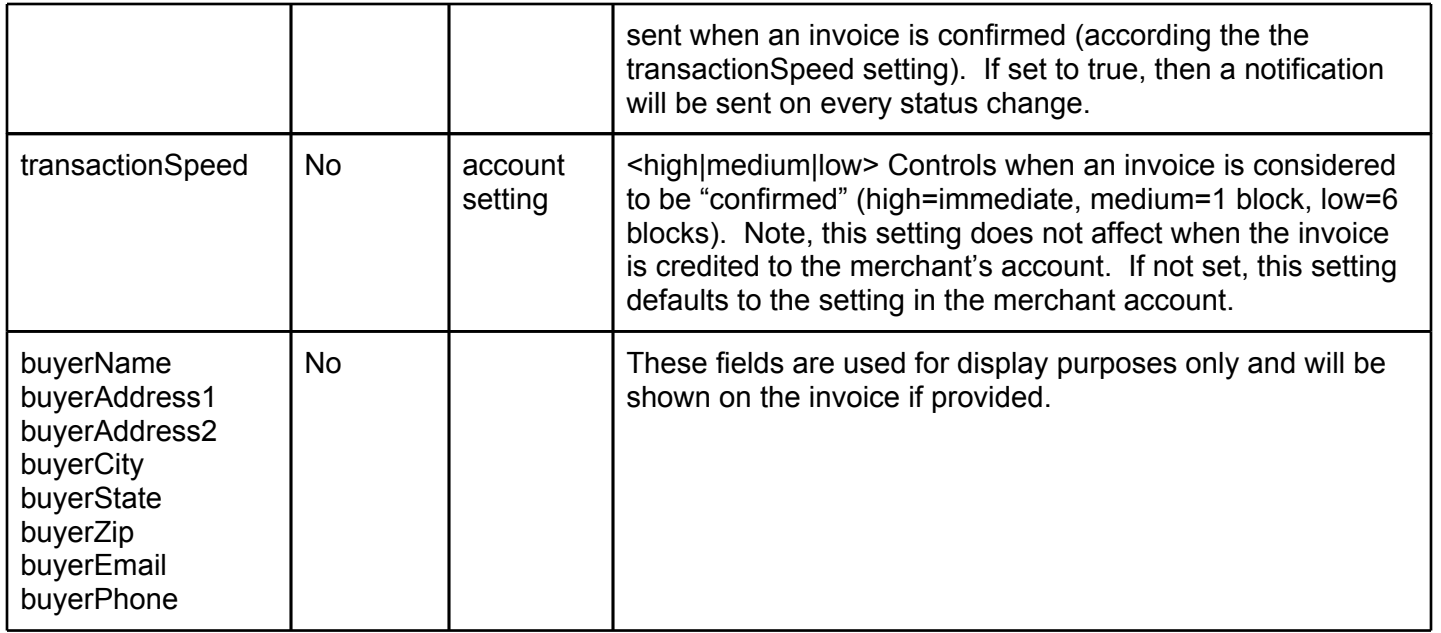

The response to a create invoice request, the response to a get invoice request, and the content of a status update notification are all identical JSON representations of the invoice object. The fields are described below:

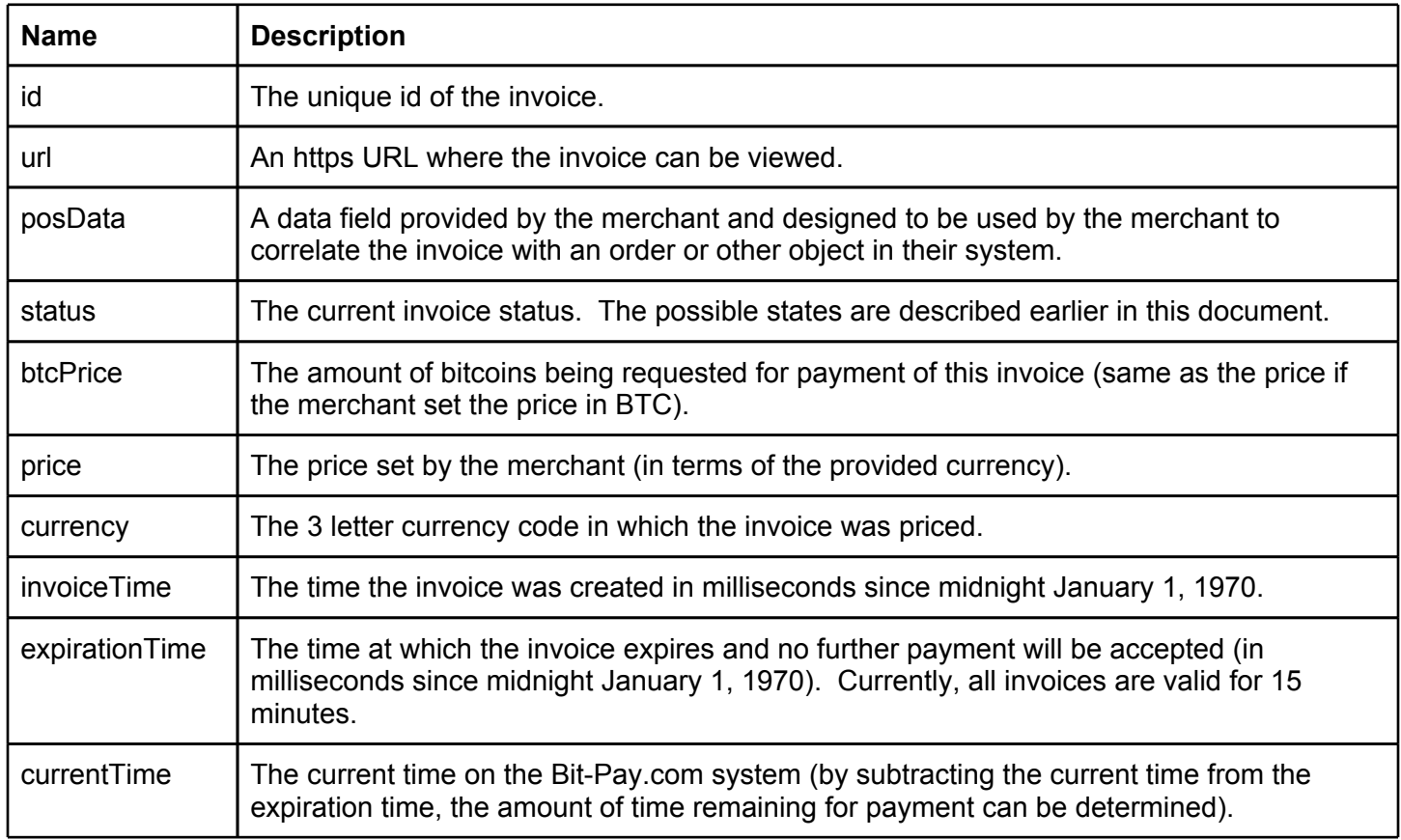

# <span id="page-6-0"></span>**Getting an Invoice**

To get the current state of an invoice, an http GET request can be sent to https://bit-pay.com:8443/api/invoice/  $\leq$ id> where the id is the invoice id provided when the invoice was created. The format of the response is exactly the same as that which is returned when creating an invoice.

# **Invoice Status Updates**

Invoice status updates can be sent either via email, https or both. The notificationEmail and notificationURL settings control the destination for the notification. Note, email notification is a human readable format and not intended for use as a system interface. For https notification, Bit-Pay.com sends a POST request to the given URL with a JSON encoding of the invoice that is identical to the format returned from a create invoice or get invoice request. If fullNotifications are enabled, then an update will be sent for every change in status. If fullNotifications are disabled, then an update is only sent when an invoice is confirmed (according to the transactionSpeed setting).

# <span id="page-7-0"></span>**Sample Client Library**

For convenience, a sample client library is provided to demonstrate how to interact with the Bit-Pay.com JSON API. You can use this client library as is on your server, you can customize it, or you can use it as a guide for developing a client library in another language. The sample client library is written in JavaScript and is designed to run using nodejs. Nodejs can be downloaded form http://nodejs.org. The examples have been tested on version 0.4.9, but should work on later versions as well. The sample client library can be obtained from [https://bit-pay.com/downloads/bitpayApi-0.2.zip.](https://bit-pay.com/downloads/bitpayApi-0.2.zip) The zip file contains 4 files: createInvoice, getInvoice, invoiceListener, and sampleInvoice.json. The first three of those files are executable and invoke the node runtime using typical Unix shebang notation. They can also be started by passing them as the first argument to the "node" runtime. The files themselves are JavaScript source code.

You must first create an SSL key and certificate for these utilities to work. You must also set the SSL certificate fingerprint in your merchant account at Bit-Pay.com. The procedure for doing so is outlined earlier in this document. These sample utilities look for two files in the same directory called ssl-key.pem and sslcert.pem. These are the SSL key and certificate that you generated respectively.

To create an invoice, run the createInvoice utility and pass is an invoice description on stdin. A sample invoice description is provided in the file sampleInvoice.json. To create an invoice using this sample, run the following command:

\$ ./createInvoice <sampleInvoice.json

The newly created invoice will be output on a single line in JSON format.

To get an invoice, run the getInvoice utility and pass the invoice id as the sole argument as follows: \$ ./getInvoice 5\_TU2V-M0glicVcZuQkkkq9aiA7qP0MjxRkhdc1MRSY=

Just as before, the invoice will be output on a single line in JSON format.

To receive notifications of invoice status updates, use the invoiceListener utility. It takes a single parameter on the command line to specify the port number and listens for incoming notifications from Bit-Pay.com. If you create an invoice with a notificationURL to your server and port, notifications of status changes on that invoice will be delivered to this utility. When a notification is received, the utility will print the JSON encoded invoice on stdout (one line per notification).

With these utilities, it is easy to craft a solution that can create a Bit-Pay.com invoice and receive payment notifications.